# Tutoriel : Impression 3D

Faire une impression 3D simple en quelques minutes et gratuitement

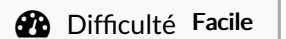

 $\Theta$  Durée 10 minute(s)  $\Theta$  Catégories Machines & Outils  $\Theta$  Coût 0 EUR (€)

#### Sommaire

[Introduction](#page-0-0)

Étape 1 - [Sélectionner](#page-0-1) votre logiciel de Modélisation

Étape 2 - Faire une [modélisation](#page-1-0)

Étape 3 - [Exporter](#page-1-1) le fichier en STL

Étape 4 - [Importer](#page-2-0) dans Cura

Étape 5 - [Enregistrer](#page-2-1) et Transférer sur une carte micro SD

Étape 6 - Démarrer [l'imprimante](#page-2-2) 3D

Étape 7 - Débuter [l'impression](#page-2-3)

Étape 8 - [Checking](#page-2-4) Final

**Commentaires** 

### <span id="page-0-0"></span>Introduction

Il existe plusieurs millier de type d'imprimante 3D celle que j'utilise pour ce tuto est l'une des plus courantes, le principe d'utilisation est là même pour tous.

Avant de démarrer, ces logiciels sont nécessaire pour ce tutoriel :

- Cura (Dernière version)
- Tinkercard/ Ou autre logiciel adapté

#### Matériaux

PLA

#### Outils

Ordinateur (macOS, Linux, Microsoft Windows...) ; Imprimante 3D (Ultimaker) Carte Micro SD

#### <span id="page-0-1"></span>Étape 1 - Sélectionner votre logiciel de Modélisation

Logiciel gratuit:

- Blender
- FreeCAD
- Tinkercard
- 3D Builder
- Sketchup
- Vectary

 Si c'est la première fois que vous utilisez un logiciel de modélisation 3D, sachez qu'au lancement dans chaque logiciel il y'a un tutoriel pour débutant.

### <span id="page-1-0"></span>Étape 2 - Faire une modélisation

Vous pouvez faire votre propre modélisation ou simplement importer un model déjà existant.

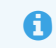

 Vous remarquerez selon les logiciels, il y a une taille maximum du 4chier que vous pouvez importer, et un format obligatoire à respecter (stl ; obj ; svg)

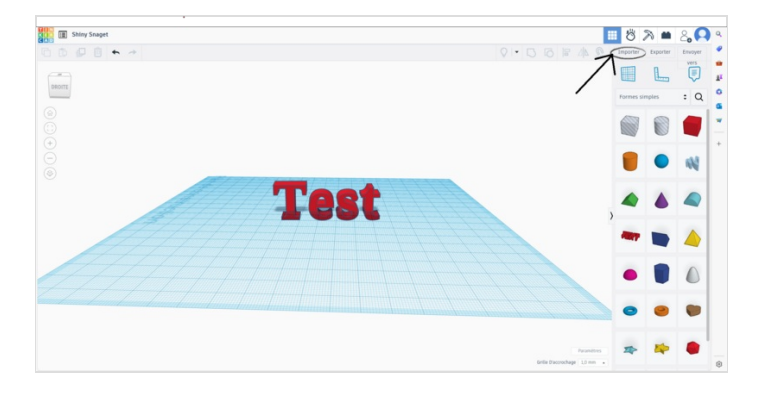

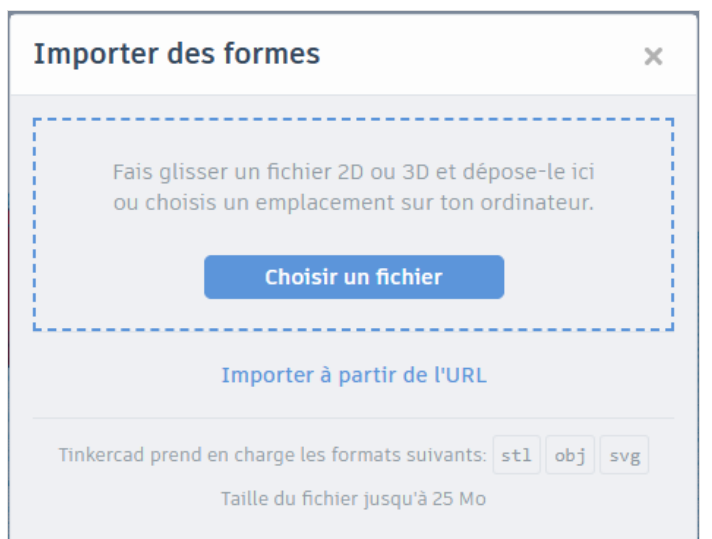

### <span id="page-1-1"></span>Étape 3 - Exporter le fichier en STL

Après avoir enregistré votre fichier, exporter le en "Fichier STL"

⊙ ...Exemple du format : "[Nom du fichier.stl]"

Si vous cherchez un fichier STL déjà existant, vous avez plusieurs sites

a votre disposition

- **Thingerverse**
- MyMiniFactory
- Cults 3D

Ce sont des sites accessible tout public.

Attention tout les fichiers sur ces sites ne sont pas gratuit.

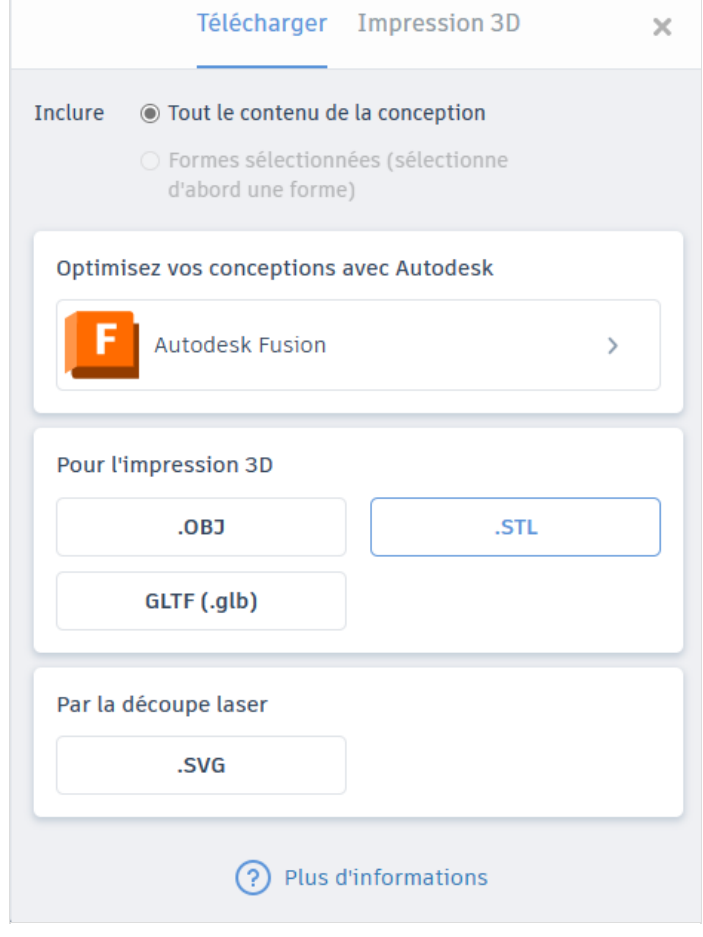

# <span id="page-2-0"></span>Étape 4 - Importer dans Cura

- 1. Sélectionner votre imprimante
- 2. Ajuster au mieux votre modèle pour obtenir le meilleur résultat de tranchage ( Paramétrage : Slicer, remplissage
- 3. Rajouter une adhésion de préférence si votre modèle 3D nécessite d'un support car il tient pas debout
- 4. Pré visionner l'impression
- 5. Vérifier l'espace disponible pour votre modèle et disponibilité
- 6. Télécharger votre impression sous le format "gcode" (Format du fichier lu par l'imprimante)

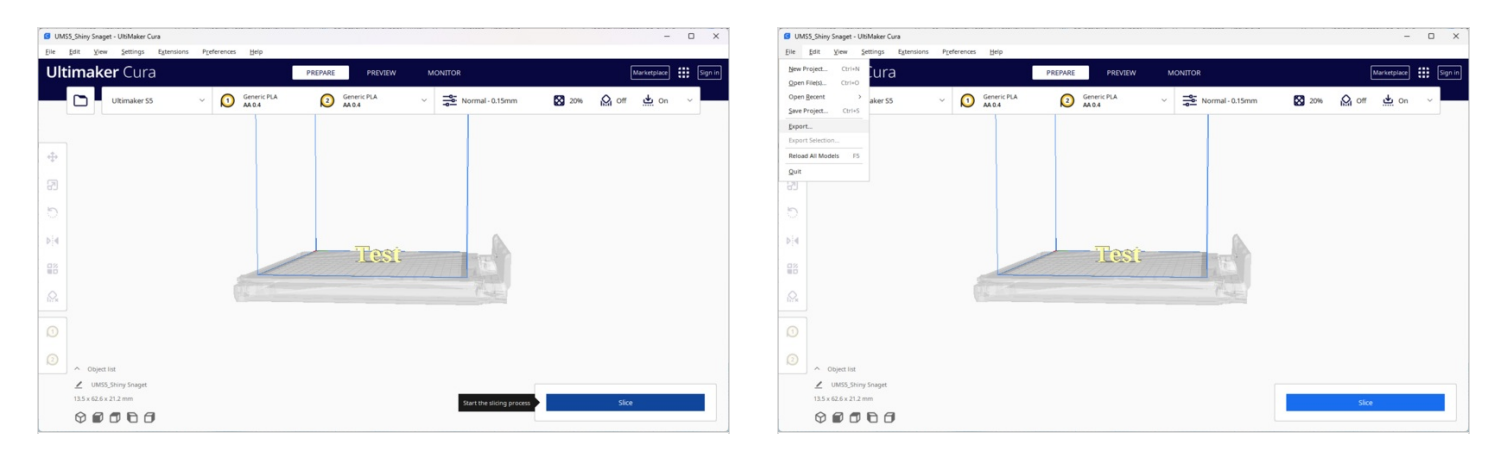

#### <span id="page-2-1"></span>Étape 5 - Enregistrer et Transférer sur une carte micro SD

Une fois enregistré, renommer votre fichier de façon à pouvoir le repérer facilement une fois qu'il sera dans votre imprimante.

- Glisser ou déplacer ce fichier dans votre marte micro SD
- Implanter votre carte micro SD dans votre imprimante 3D

# <span id="page-2-2"></span>Étape 6 - Démarrer l'imprimante 3D

### <span id="page-2-3"></span>Étape 7 - Débuter l'impression

Une fois la micro SD implanté dans l'imprimante, trouvez votre fichier que vous avez renommé et sélectionné le pour lancer l'impression.

- 1. Appuyer sur la molette afin d'ouvrir le menu général de l'imprimante
- 2. Cliquer sur "Print from TF(→)" [Permet d'accéder aux fichiers et dossier de votre carte SD]
- 3. Cliquer sur le fichier à imprimer (que vous avez renommé au préalable)
- 4. Cliquer sur "Print"(Imprimer)

- Après l'impression effectuer, attendez que le plateau et la buse chauffent.. si l'impression fonctionne correctement.

# <span id="page-2-4"></span>Étape 8 - Checking Final

Vérifier pendant quelques secondes que l'impression fonctionne correctement (adhérence, calibrage...).